# 3. マイライブラリを利用する

図書の延長、予約、文献複写の取寄せ等をインターネット上で申し込めるサービスです。 ※ 本サービスは在籍中の通学部学部生、大学院生のみ利用ができます。

## ■ マイライブラリアカウント

利用には「マイライブラリアカウント」が必要です。アカウント通知書を各所属学科より全員に配布します。 紛失した場合、以下の方法で再発行を申請してください。

○来館申請

 学生証持参の上、当センターカウンターで閉館20分前までに申し出てください。 再発行は申請日の翌日以降です。

■ログイン方法

① センターHP(https://acic.kyoto-art.ac.jp/)にアクセスし、「ログイン」ボタンをクリックする。(下図参照)

② アカウント通知書に記載された「マイライブラリアカウント」「パスワード」を入力し、ログインをクリックする。

※ ログインできない場合は、 FAQ(p.25)を参照してください。

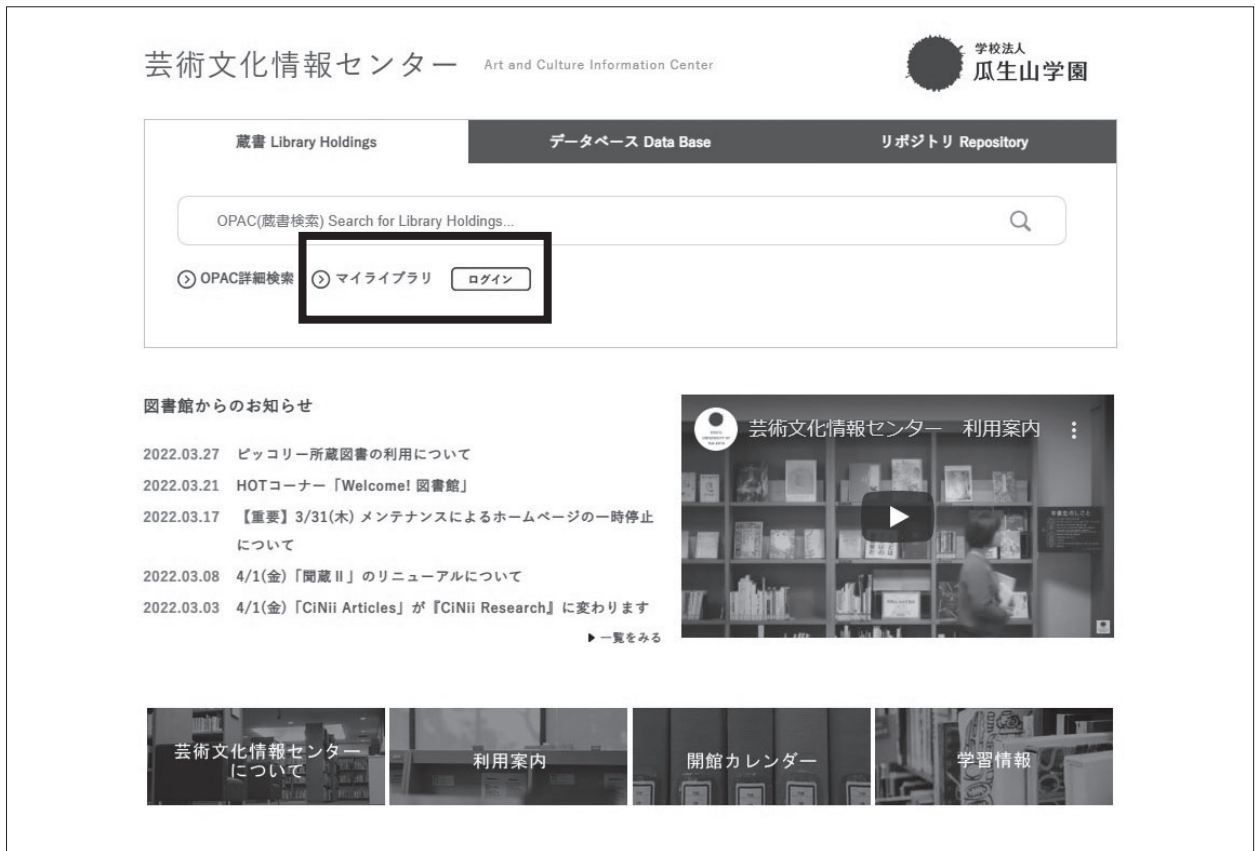

## 機能

## 1. 返却期限の延長

貸出中図書の返却期限を、1度延長できます。

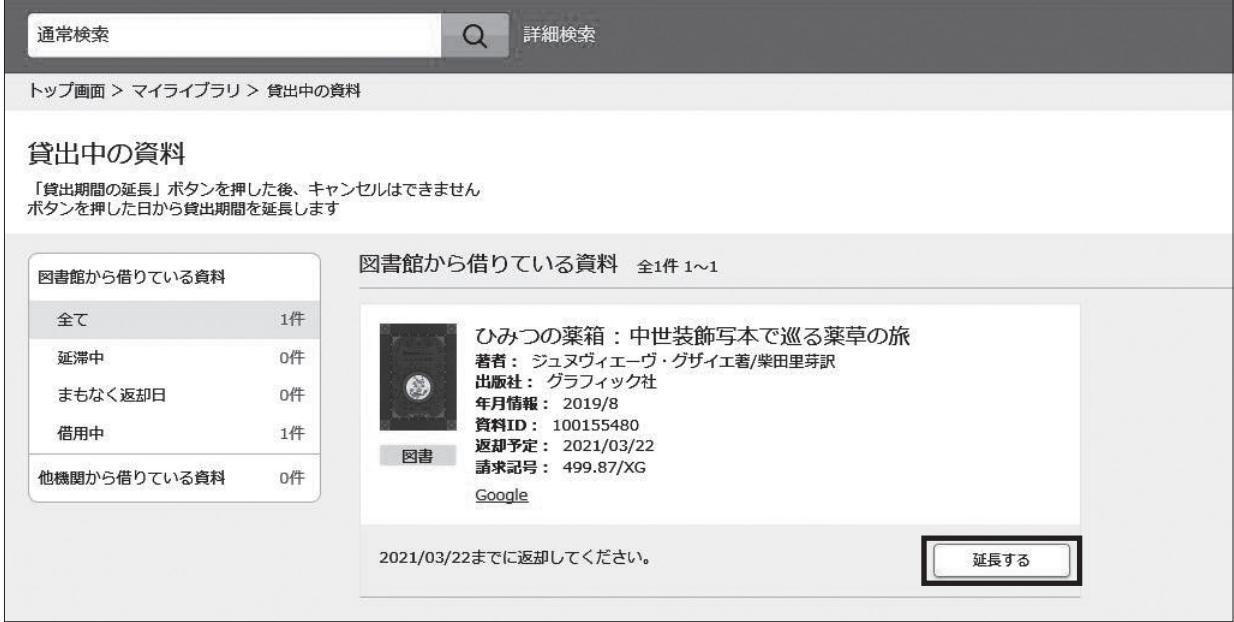

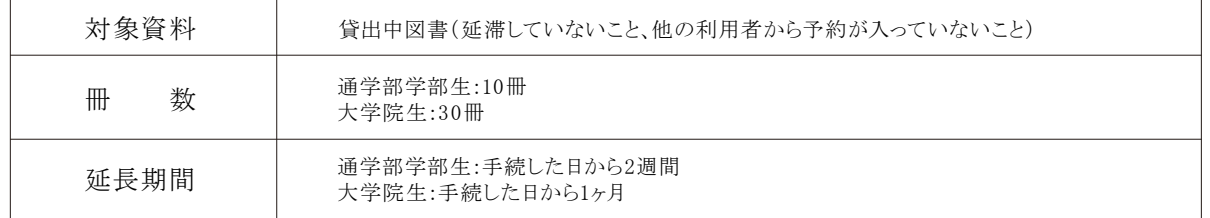

#### 申込方法

① マイライブラリログイン後、「マイライブラリ>貸出中の資料>図書館から借りている資料」をクリックする。 ② 対象資料情報右下の「延長する」ボタンをクリックする。

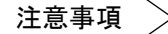

- ① 一度ボタンを押した後、キャンセルはできません。
- ② 7月、1月の定期試験前の2週間は延長できません。
- ③ 延滞している場合・他の利用者から予約が入っている場合には、「延長する」ボタンは表示されず、 延長はできません。
- ④ 電話では延長できません。
- ⑤ 資料情報下の日付が延長されたことを必ず確認してください。

## 2. 貸出中図書を利用する(予約)

他の利用者が借りている図書を予約することができます。

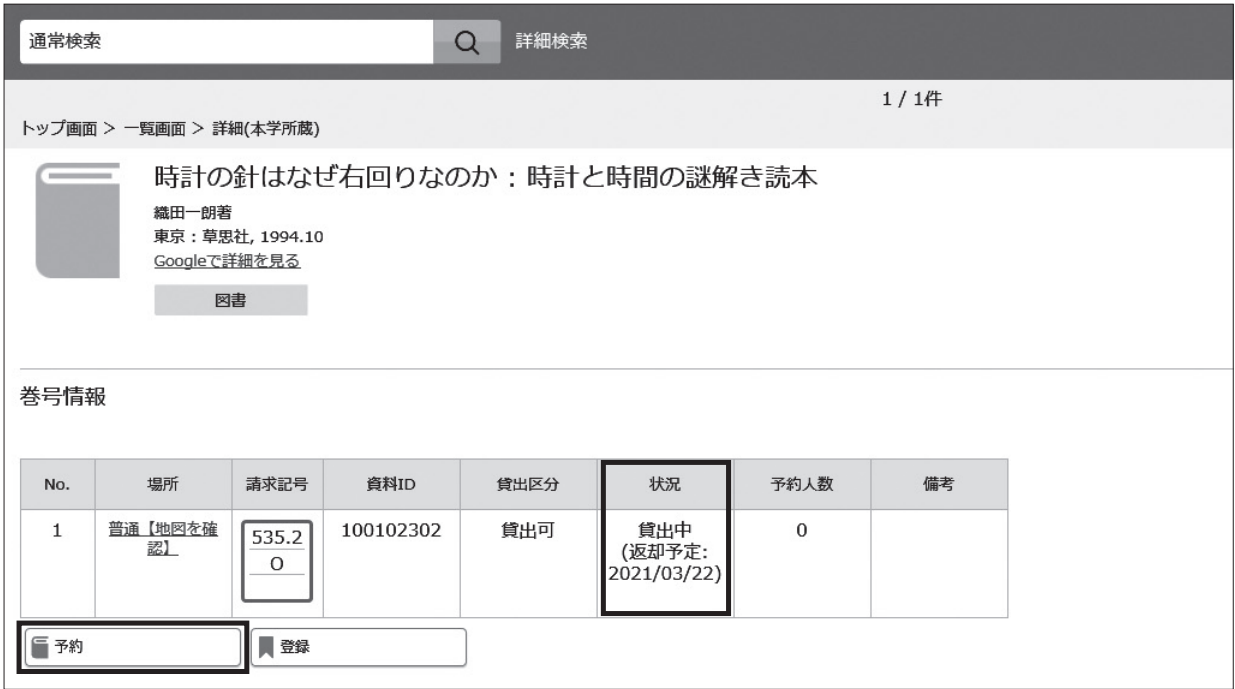

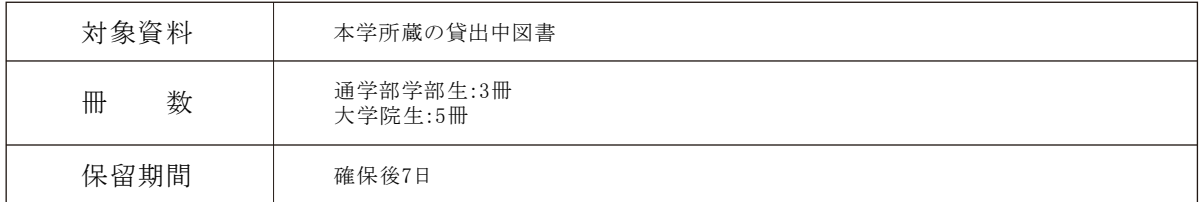

## 申込方法

① OPAC検索し、「状況:貸出中」となっている図書の「予約」ボタンをクリックする。

- ② マイライブラリログイン画面に、アカウントを入力し、ログインする。
- ③ 確認画面で「受取方法:芸術文化情報センター」を選択する。
- ④ 図書返却後の「資料確保のお知らせ」メールを確認し、記載の「保留期限」までに来館し貸出を受ける。

#### 注意事項

- ① 「保留期限」までに来館しない場合は、キャンセルします。
- ② 7月、1月の定期試験前の2週間は予約できません。
- ③ 延滞している場合、ペナルティが付いている場合は予約はできません。
- ④ 電話での予約はできません。
- ⑤ 「状況:教員長期貸出」となっている図書は予約できません。

## 3. 文献複写の取寄せ【有償】

論文、雑誌記事の複写を取り寄せることができます。

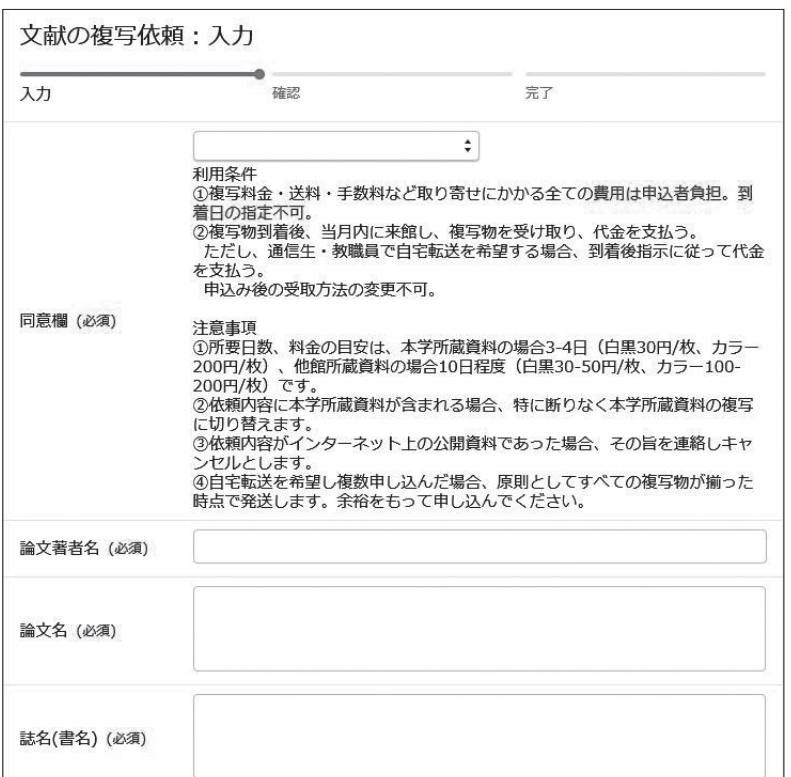

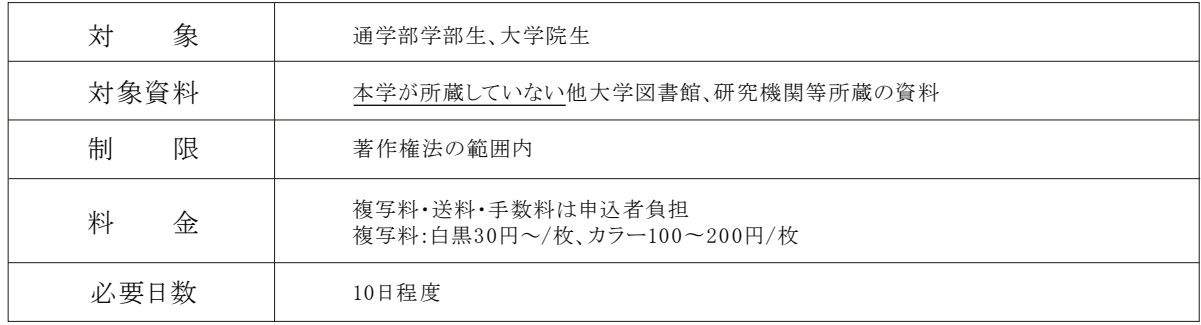

#### 申込方法

① マイライブラリログイン後、「マイライブラリ>新規申し込み>複写を依頼」をクリックする。

② 利用条件・注意事項をよく読み、必要事項をすべて入力する。

③ 確認画面に進み、依頼を確定する。

#### 注意事項

- ① 依頼確定後のキャンセルは、原則としてできません。
- ② 入力された必要事項の内容が不完全である場合、資料の特定のためメール等で再度確認します。
- ③ 夏期、春期、年末年始の長期休館中の依頼は、開館後に処理を開始します。
- ④ インターネット上に公開された資料への依頼はキャンセルします。
- ⑤ 依頼は、一論文につき一件の申し込みが必要です。

## 4. 資料の借用依頼【有償】

センターが所蔵していない資料を、他大学から取り寄せ、館内で閲覧することができます。

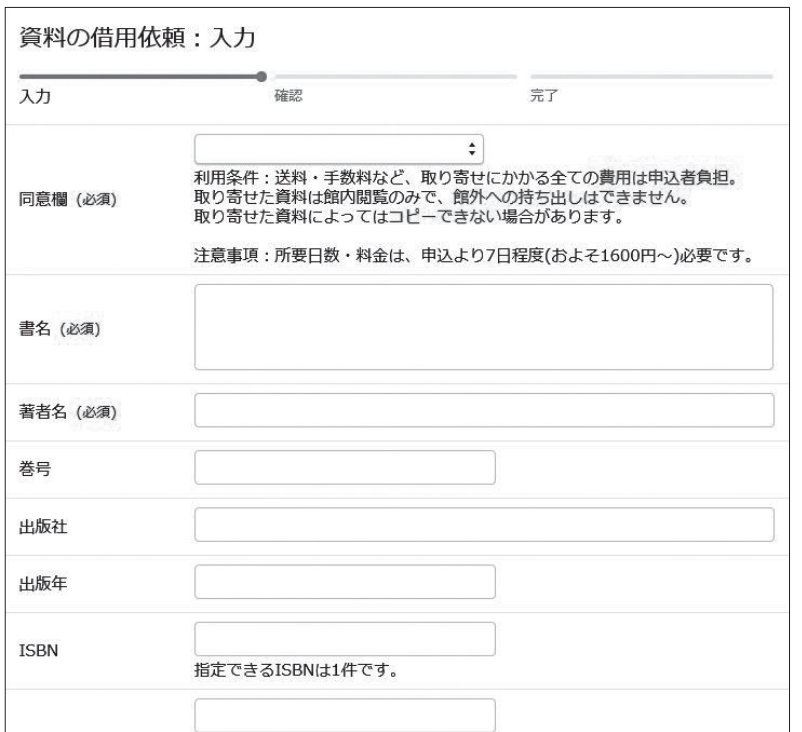

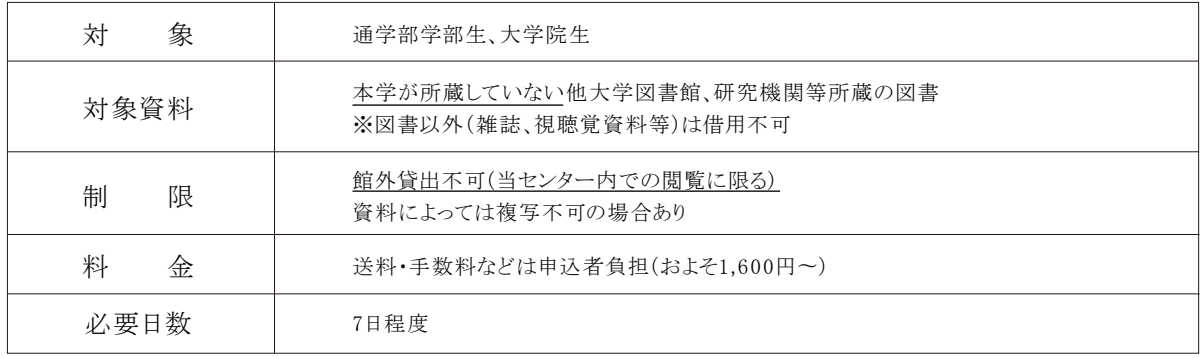

#### 申込方法

- ① マイライブラリログイン後、「マイライブラリ>新規申し込み>資料の借用」をクリックする。
- ② 利用条件・注意事項をよく読み、必要事項をすべて入力する。
- ③ 確認画面に進み、依頼を確定する。
- ④ 資料到着のメール連絡を確認し、期日内に来館の上料金を支払い、センター内で閲覧する。

#### 注意事項

- ① 依頼確定後のキャンセルは、原則としてできません。
- ② 入力された必要事項の内容が不完全である場合、資料の特定のためメールで再度確認します。
- ③ 夏期、春期、年末年始の長期休館中の依頼は、開館後に処理を開始します。
- ④ 資料の性質(古典籍等の貴重資料・雑誌等)によっては、借用できないものもあります。また、複写に対して特別の 制限がある場合があります。
- ⑤ 依頼は、一冊につき一件の申し込みが必要です。

#### 5. 他大学図書館の利用

センターが所蔵していない資料を、所蔵する他大学図書館で、閲覧することができます。

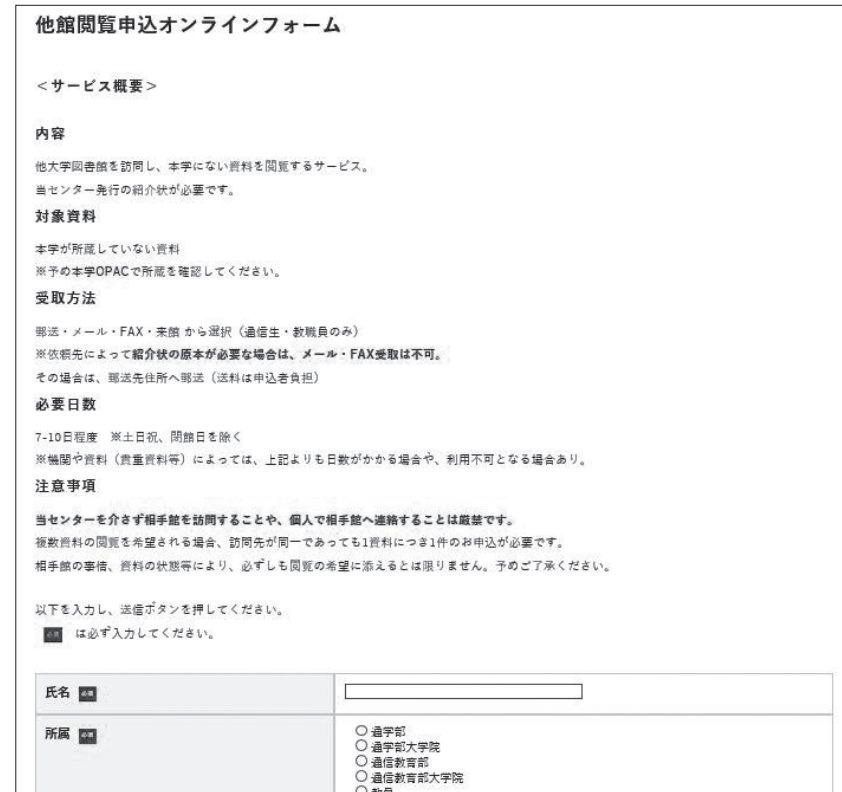

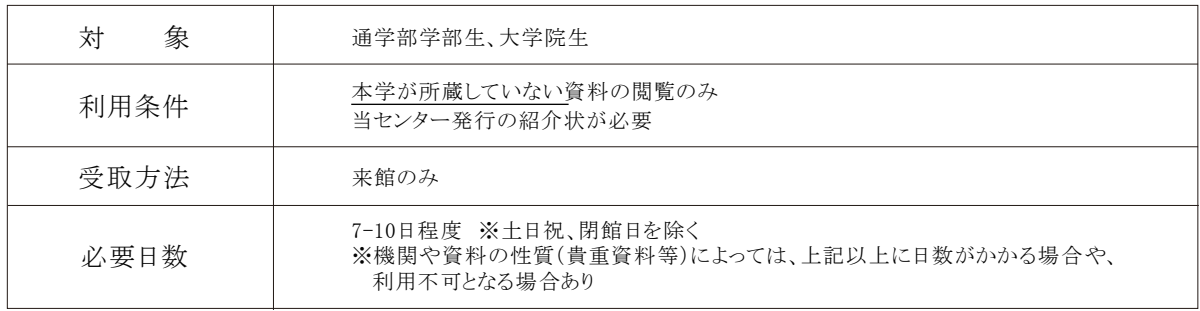

#### 申込方法

- ① マイライブラリログイン後、「マイライブラリ>新規申し込み>他大学図書館の利用」をクリックする。
- ② サービス概要をよく読み、必要事項をすべて入力する。
- ③ 確認画面に進み、依頼を確定する。
- ④ カウンターで紹介状を受け取り、指定された日時に相手館を訪問し閲覧する。

#### 注意事項

- ① 依頼確定後のキャンセルは、原則としてできません。
- ② 入力された必要事項の内容が不完全である場合、資料の特定のためメールで再度確認します。
- ③ 夏期、春期、年末年始の長期休館中の依頼は、開館後に処理を開始します。
- ④ 相手館の事情・資料の状態等により、必ずしも依頼内容通りに閲覧できるとはかぎりません。
- ⑤ 訪問先では職員の指示に従い、マナーを守って閲覧してください。
- ⑥ 依頼は、一冊につき一件の申し込みが必要です。

#### 禁止事項

以下の2点を禁止します。守っていただけない場合、当センターでは紹介状の発行をいたしかねます。

- ① 個人で先方の大学へ連絡(電話・FAX・メール等)を取ること。
- ② 了承なく先方の大学を訪問すること(ただし、先方大学卒業生・利用を許可された地域住民等は除く)。

### 6. 貸出履歴を確認する

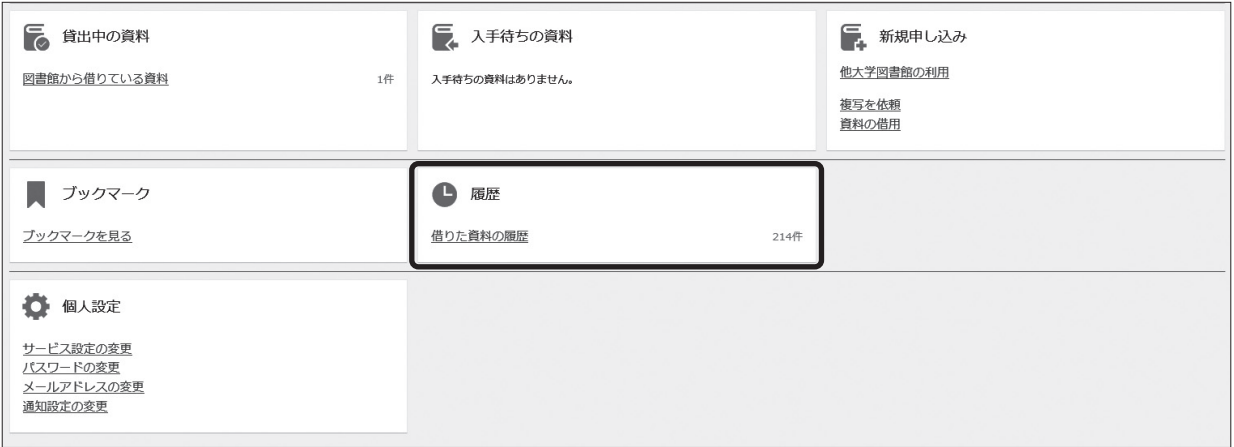

#### 確認手順

マイライブラリログイン後、「マイライブラリ>履歴>借りた資料の履歴」をクリックし、年度毎に確認する。

注意事項

- ① 大学院進学、転学科等により学籍番号が変更となった場合、貸出履歴は引き継がれません。
- ② 本機能では、個人の思想信条と結びつく重要な情報が確認できます。以下の注意事項を遵守してください。 守っていただけない場合、個人の貸出履歴を他人に見られる恐れがあります。 ・マイライブラリアカウントは個人で管理し、他人に教えない
- ・マイライブラリログイン後は、必ずログアウトする ③ 電話、カウンターでは確認できません。
- 7. メールアドレス、パスワードの変更

#### 変更手順

マイライブラリログイン後、「マイライブラリ>個人設定>パスワードの変更、メールアドレスの変更」を それぞれクリックし、変更する。

#### 注意事項

パスワードを忘れた場合は再発行を申請してください。(p.18)

8. 入手待ちの資料の確認

#### 確認手順

マイライブラリログイン後、「マイライブラリ>入手待ちの資料」の確認したい項目をクリックし、状況を確認する。

9. ブックマーク(OPAC検索結果の保存)

#### 設定手順 設定手順

① マイライブラリログイン後、OPAC検索した保存したい資料の「登録」ボタンをクリックし保存する。 ② 「ブックマーク」をクリックし、保存の確認・編集をする。

10. 新着資料の設定

キーワードに当てはまる資料が到着した場合、マイライブラリに表示されます。

- ① マイライブラリログイン後、「マイライブラリ>新着情報>新着条件を設定する」をクリックする。
- ② キーワードを設定し「追加」ボタンをクリックする。